# Hearing Care Anywhere

#### Live Sessions(Synchrone) Fernprogrammierung

Mit der (synchronen) Fernprogrammierungsfunktion von Hearing Care Anywhere Live Sessions können Hörakustiker mithilfe einer beidseitigen audiovisuellen Verbindung zwischen sich und dem Hörsystemnutzer Anpassungen der Hörsystemprogrammierung in Echtzeit vornehmen.

#### Systemvoraussetzungen

#### Hörakustiker:

- Anpassrechner
- Inspire X 2020.1
- Hearing Care Dashboard
- Internetverbindung

## Vorbereitung

#### Kunde:

- 2,4 GHz Hörsysteme der Thrive-Plattform
- Smartphone/Tablet
- Thrive App
- Internetverbindung (direkt oder W-LAN)
- Der Hörakustiker muss am Hearing Care Dashboard angemeldet sein.
- Der Hörsystemnutzer muss die Fernprogrammierung in seinen 2,4-GHz-Thrive-Plattform-Hörsystemen aktiviert und die Funktion in seiner Thrive-App aktiviert haben.

Schauen Sie im Hearing Care Dashboard und System Setup QuickTIP nach Hilfe, um sich am Hearing Care Dashboard anzumelden oder dieses einzurichten.

## Live Sessions benutzen

- Vereinbaren Sie einen Termin mit dem Hörsystemnutzer.
- 2 Öffnen Sie an diesem Termin über einen Doppelklick in der Systemleiste das Hearing Care Dashboard. Das Dashboard kann auch direkt über die Inspire X > Verbindung > Fernprogrammierung > Öffne Hearing Care Dashboard gestartet werden.

HINWEIS: Das Dashboard behält Ihre Anmeldung bei und ist einsatzbereit, wenn Sie Ihren Computer starten, es sei denn, Sie haben sich abgemeldet. Melden Sie sich bei Bedarf mit Ihrer E-Mail-Adresse und Ihrem Passwort an.

3 Klicken Sie nach dem Öffnen des Dashboards oben auf dem Bildschirm auf Live-Sitzungen, wenn Ihr Unternehmen sowohl synchrone als auch asynchrone Anwendungen von Hearing Care Anywhere verwendet.

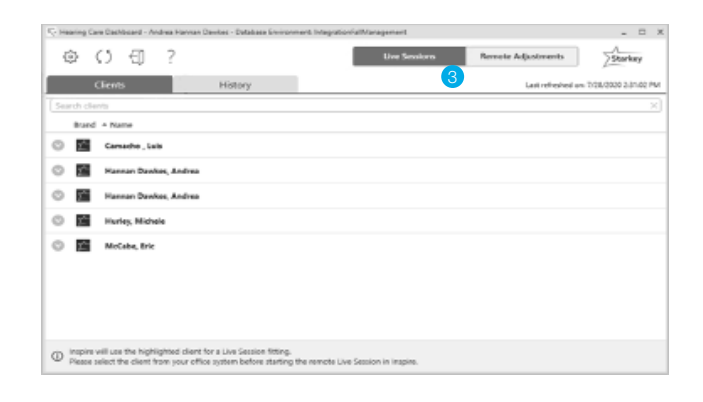

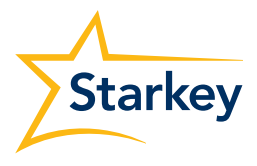

## Live Sessions benutzen (Fortsetzung)

4 Alle Hörsystemnutzer, mit denen Sie eine sichere Cloud-Verbindung (Remote-Programmierung ist in ihren Hörgeräten aktiviert und die Funktion ist in ihrer Thrive-App aktiv) eingerichtet haben, weden auf der Registerkarte "Kunden" im Hearing Care Anywhere Dashboard angezeigt.

HINWEIS: Hörakustiker, die vom Administrator gruppiert wurden, können die Kunden des anderen über das Filtersymbol sehen.

- 5 Klicken Sie auf der Registerkarte "Kunden" auf den Namen des Hörsystemnutzers oder auf den Pfeil neben dessen Namen. Details werden angezeigt.
- 6 Wählen Sie Anpassung Starten in der unteren rechten Ecke des Bildschirms, um NOAH und Inspire X zu starten.
	- Wenn sich nach Auswahl des Hörsystemnutzers die Schaltfläche Anpassung Starten nicht am unteren Bildschirmrand befindet, öffnen Sie NOAH, wählen Sie denselben Kunden aus und führen Sie die folgenden Schritte aus: Starten Sie Inspire X, gehen Sie zu Erste Schritte, wählen Sie Remote-Programmierung, und wählen Sie Cloud-Sitzung laden.
	- Wenn Sie keinen Zugriff auf NOAH haben, müssen Sie einen allgemeinen Test- oder Fernprogrammierungskunden aus NOAH auswählen und die obigen Schritte ausführen.
- 7 Nachdem Sie auf Anpassung starten geklickt haben, werden Sie dazu aufgefordert zu bestätigen, dass Sie eine Live-Sitzung starten möchten. Klicken Sie auf OK, um fortzufahren. Ein Popup zeigt an, dass Sie auf den Hörsystemnutzer warten.

HINWEIS: Ein grüner Punkt neben dem Namen eines Hörsystemnutzers im Dashboard zeigt an, dass er bereits an der Live-Programmiersitzung teilnimmt und innerhalb der Thrive App verbunden ist.

8 Der Hörsystemnutzer erhält auf seinem Smartphone oder Tablet eine Benachrichtigung, die darüber informiert, dass der Hörakustiker an der Live-Sitzung teilnimmt.

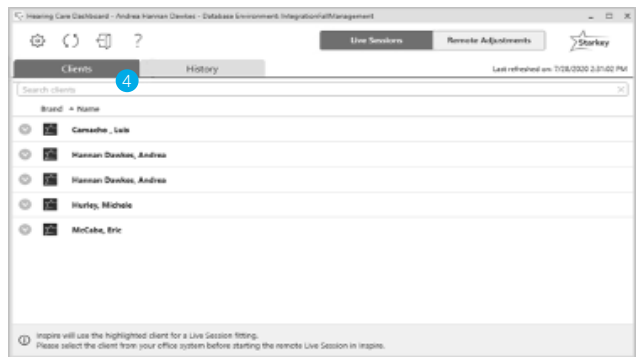

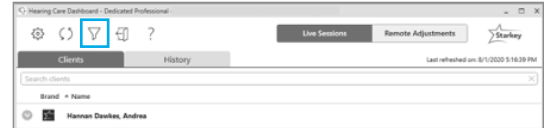

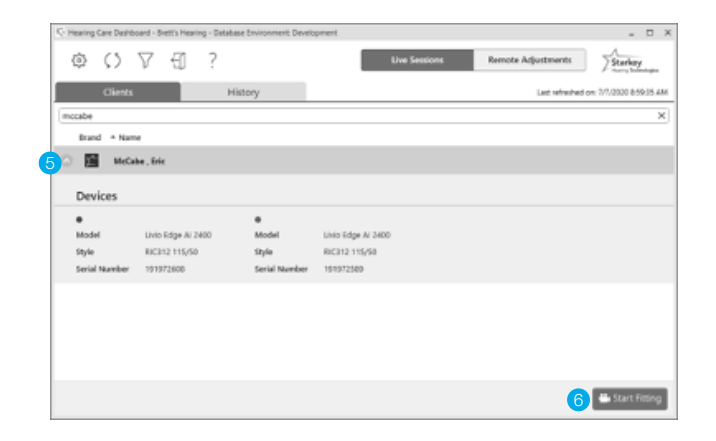

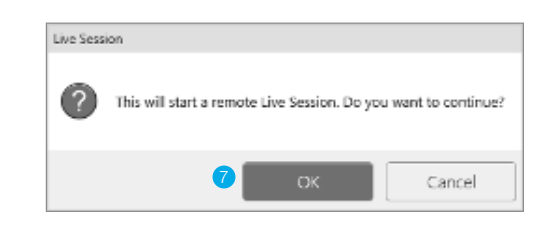

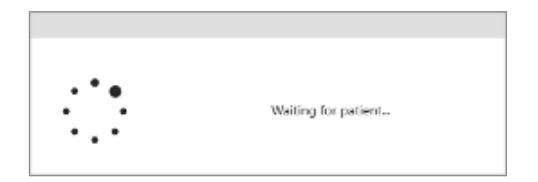

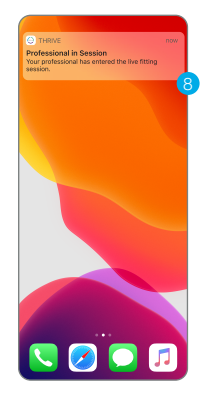

## Live Sessions benutzen (Fortführung)

9 Sie können an der Live-Sitzung teilnehmen, indem Sie auf die Banner-Benachrichtigung tippen oder in der Thrive-App unter dem Symbol für das Einstellungsmenü zu Hearing Care Anywhere navigieren und auf Live-Sitzung beitreten tippen.

**HINWEIS:** Wenn Live Sessions zum ersten Mal verwendet werden, wird der Hörsystemnutzer aufgefordert zuzulassen, dass die Thrive App, auf Kamera und Mikrofon zugreifen darf.

- Während des Verbindungsaufbaus, wird ein Hinweis eingeblendet. 10
- Der Hörakustiker sieht die Inspire X-Software und eine Videoanzeige auf der rechten Seite des Bildschirms, welche Informationen zum verbundenen Hörsystem enthält. Der Hörsystemnutzer wird im größeren Rahmen und der Hörakustiker im kleineren Rahmen angezeigt. 11

HINWEIS: Der Hörgerätebenutzer sieht das Gegenteil am Smartphone: Der Hörakustiker wird im größeren Rahmen und der Nutzer im kleineren Rahmen angezeigt.

12 Der Hörakustiker hört den Hörsystemnutzer über Computer-Audio. Die Art und Weise, wie der Hörsystemnutzer den Hörakustiker hört, hängt von der Art des verwendeten Smartphones oder Tablets ab:

Apple: Der Hörsystemnutzer hört den Hörakustiker über seine Hörsysteme im vom Hörakustiker ausgewählten Hörprogramm.

Android: Der Hörsystemnutzer hört den Hörakustiker über sein Telefon im vom Hörakustiker ausgewählten Hörprogramm.

13 Beide Parteien haben verschiedene Einstellmöglichkeiten:

#### Hörakustiker:

- Aktivieren / Deaktivieren der Kamera
- B Stummschalten des Mikrofons
- C Einstellungen für Mikrofon und Kamera
- D Anruf beenden

#### Hörsystemnutzer:

- A Aktivieren / Deaktivieren der Kamera
- Stummschalten des Mikrofons
- Anruf beenden

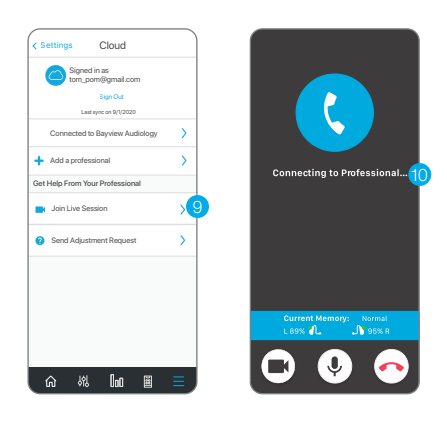

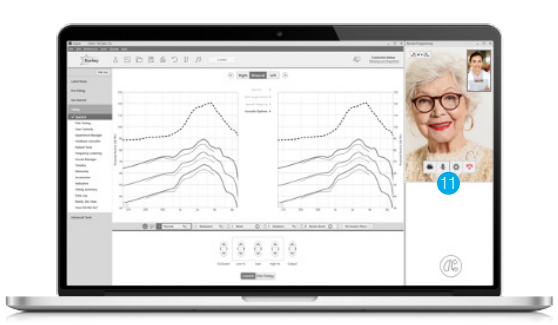

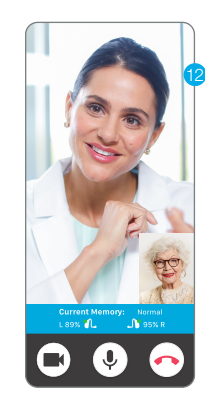

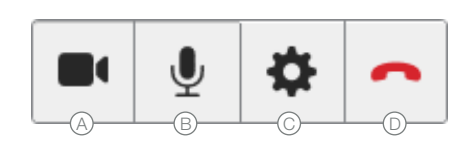

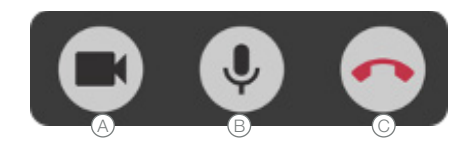

## Live Sessions benutzen (Fortführung

- Nehmen Sie alle nötigen Anpassungen vor, sobald Sie verbunden sind. 14
	- Der Hörsystemnutzer wird vom Akustiker automatisch in die jeweiligen Hörprogramme mitgenommen.
	- Der Hörsystemnutzer kann seine Thrive-App oder Benutzersteuerung während einer Live-Sitzung nicht verwenden.
- 15 Klicken Sie auf die Schaltfläche "Synchroniesieren" um die neue Einstellung in den Hörsystemen zu aktivieren. Sie sehen drei Punkte während des Vorgangs.

Die Sncy-Schaltfläche hat vier Erscheinungsbilder:

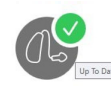

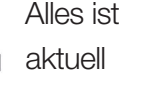

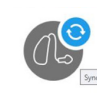

Änderungen können Übernommen werden

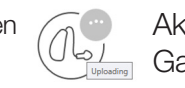

Aktualisierung im

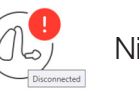

Gange  $(U_{\varphi})$  Nicht verbunden

Eine Live-Sitzung kann sowohl vom Hörakustiker als auch vom Hörsystemträger über die jeweilige Schaltfläche "Anruf beenden" beendet werden. 16

TIPP: Stellen Sie sicher, dass die Einstellungen des Hörsystems auf dem neuesten Stand sind (Synchronisierung-Status zeigt ein grünes Häkchen an), bevor eine Live-Sitzung beendet wird.

Sie werden aufgefordert, eine Beschreibung der Anpassungssitzung zu speichern, wenn Sie versuchen, die Inspire X-Software zu schließen. NOAH unterscheidet eine Fernprogrammiersitzung nicht automatisch von einer herkömmlichen. 17

## Verlauf

Alle Live-Sitzungen werden auf der Registerkarte "Verlauf" im Hörsystem-Dashboard protokolliert. Sie werden in chronologischer Reihenfolge angezeigt, (Standardansicht). Klicken Sie auf eine der Spaltenüberschriften, um nach dieser Variablen zu sortieren: Name, Akustiker, Zeit oder Dauer der Sitzung.

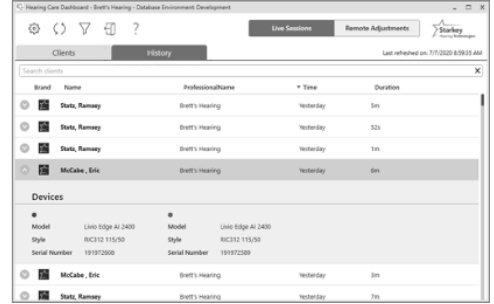

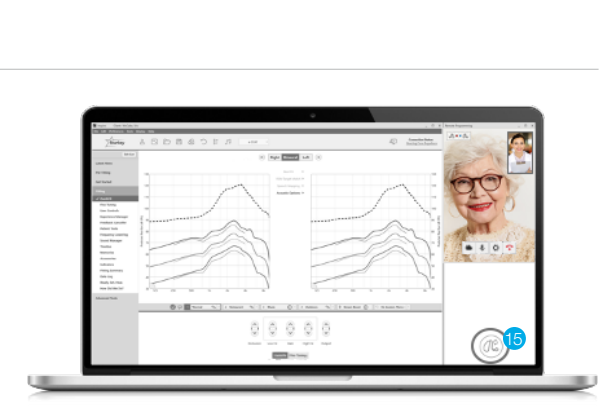